# **Ръководство на потребителя за аксес-пойнт ZyXEL WAX620D-6E**

## **I. Хардуерно инсталиране:**

Свържете порта за **UPLINK** към маршрутизатор с достъп до Интернет. Ако не използвате PoE, свържете захранващото гнездо към подходящ източник на захранване.

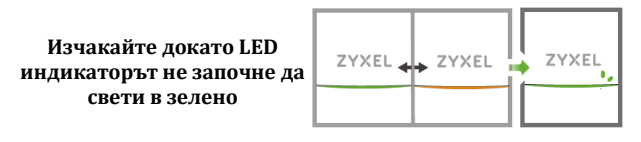

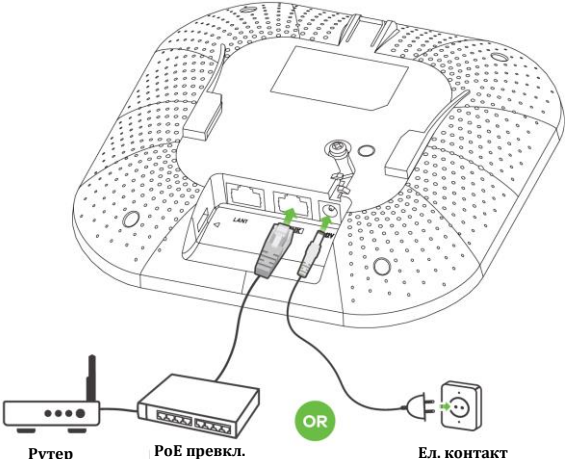

#### **II. Опция 1А: Nebula регистрация чрез Приложението:**

**Опция 1А:** Използвайте мобилното приложение Zyxel Nebula Mobile, за да регистрирате Zyxel устройството към NCC като използвате QR кода.

Изтеглете и отворете **мобилното** приложение **Zyxel Nebula**. Влезте със своя акаунт в myZyxel. Създайте организация и сайт или изберете съществуващ сайт.

Сканирайте QR кода на Zyxel устройството, за да го добавите към сайта. (Можете да намерите QR кода в този уеб конфигуратор или на етикета на устройството или кутията му.) **Забележка**: Zyxel устройството автоматично ще влезе в режим на управление на облака, след като се регистрира към даден сайт.

## **III. Опция 1Б: Nebula регистрация чрез Мрежата:**

Използвайте портала Zyxel Nebula, за да регистрирате Zyxel устройството към NCC като използвате **МАС адреса** и **серийния номер.** 

Следвайте стъпките по-долу, за да управлявате чрез базираната на облак система за управление на мрежата на Zyxel.

**Забележка**: Уверете се, че свързаният рутер има интернет достъп.

**1.** Посетете уеб сайта на Zyxel Nebula Control Center (NCC) [\(https://nebula.zyxel.com\)](https://nebula.zyxel.com/). Щракнете върху Начало, за да създадете акаунт в myZyxel и да влезете.

**2.** Създайте организация и сайт (мрежа) в NCC.

**3.** Въведете LAN MAC адреса и серийния номер (S/N) на

ZyXEL устройството (вижте етикета на устройството) в екрана за конфигурация на NCC.

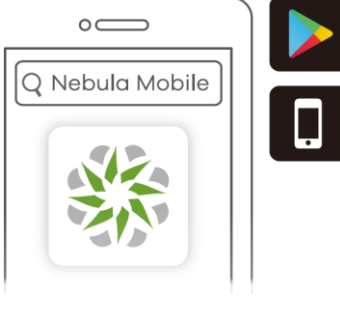

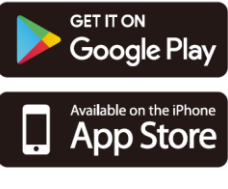

**Къде да намерите QR код: Уеб конфигуратор или**

**Етикет върху устройство** 

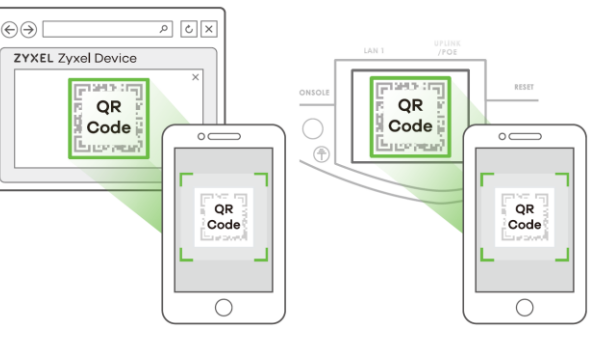

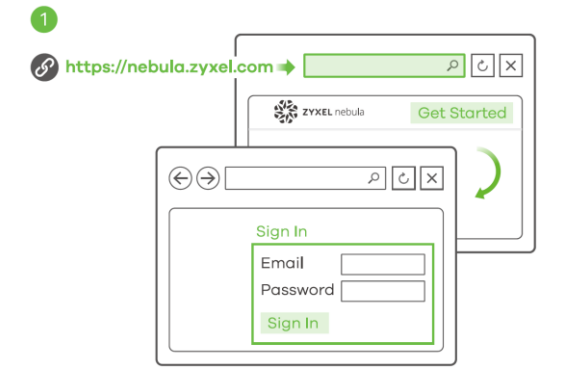

**Забележка:** ZyXEL устройството автоматично ще влезе в режим на управление на облака и ще се рестартира, след като се регистрира към даден сайт. Вижте ръководството за потребителя на NCC за повече информация относно конфигурирането на ZyXEL устройството чрез NCC.

# **IV. Опция 2: Директно управление:**

Използвайте уеб конфигуратора, за да управлявате ZyXEL устройството директно.

## **1-а: Wi-Fi връзка**

От компютър с разрешена WiFi връзка потърсете името на WiFi мрежата по подразбиране на ZyXEL устройството (**Zyxel-xxxx**, където хххх са последните четири знака от МАС адреса) и се свържете към нея.

Отворете уеб браузъра и въведете [http://1.1.1.1](http://1.1.1.1/) за първоначална конфигурация.

Въведете потребителското име по подразбиране (**admin**) и паролата (**1234**).

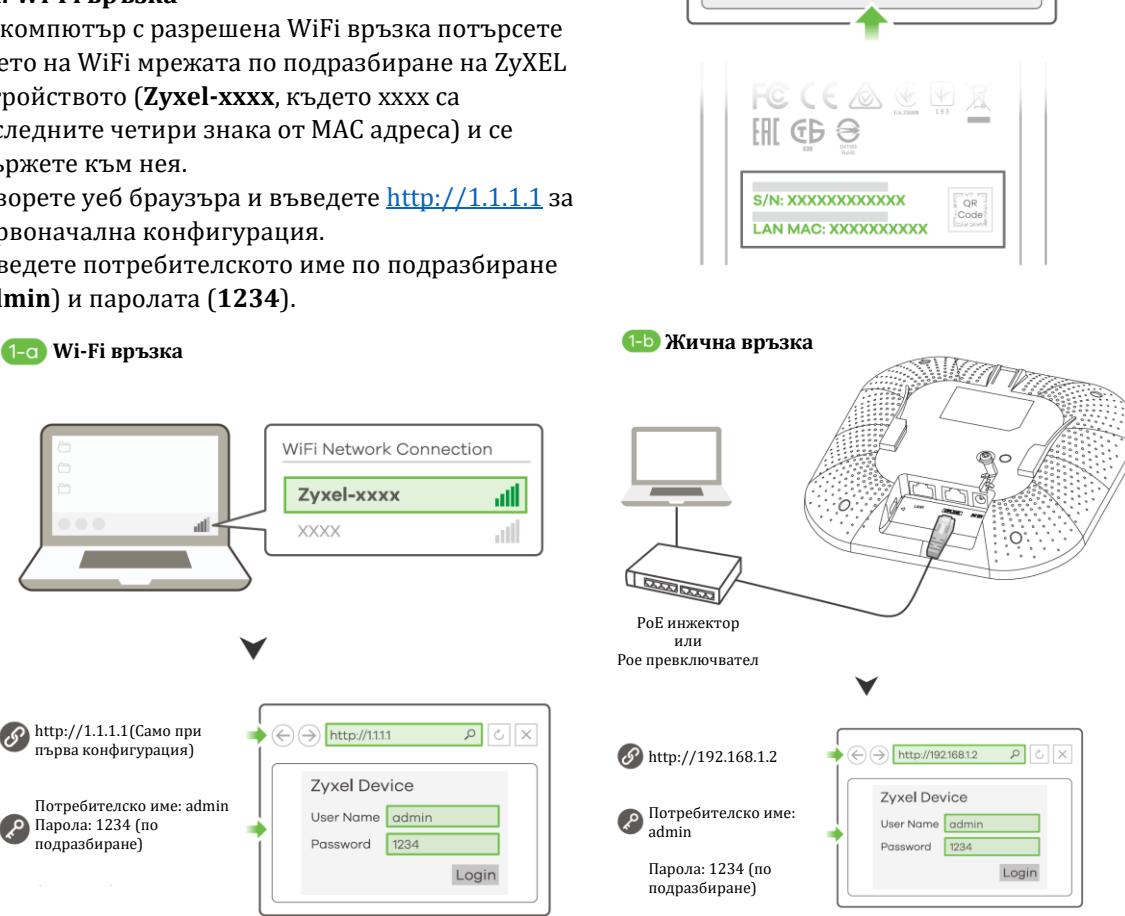

 $\bullet$ 

 $\bullet$ 

 $\left(\bigodot\right)$  https://nebula.zyxel.com  $\left[\bigcirc\right]$   $\left[\times\right]$ 

If you create a new site we can help you

 $\sqrt{3}$  তি  $\sqrt{2}$ 

Add

**ORGANIZATION** 

SAS ZYXEL nebula

configure it.

Let's now add your device(s) to

MAC address Serial Number

 $\left(\leftarrow,\leftarrow)$  https://nebula.zyxel.com

Nebula.

Натиснете Login (**Вход**).

**Забележка:** Ако ZyXEL устройството не може да се свърже с Интернет, използвайте приписания DHCP IP адрес на ZyXEL устройството за достъп до уеб конфигуратора му. Проверете свързания маршрутизатор или DHCP сървър за IP адреса на Zyxel устройството.

## **1-b: Жична връзка**

Използвайте Ethernet кабел, за да свържете компютъра с порта за UPLINK на ZyXEL устройството чрез PoE инжектор или PoE превключвател.

Използвайте неговия IP с DHCP назначение или статичен IP адрес по подразбиране  $\mu$ [http://192.168.1.2](http://192.168.1.2/)", за да осъществите достъп до уеб конфигуратора. Уверете се, че IP адресът на компютъра е в същата подмрежа като този на ZyXEL устройството.

2. Съветникът се появява автоматично. Използвайте съветника, за да настроите Zyxel Device.

**Забележка**: Отнема 1-2 минути, за да се приложат промените от съветника. Светодиодът започва да свети в синъо постоянно, ако промените настройките по подразбиране на Zyxel устройството и WiFi връзката е включена.

3. Използвайте новите настройки за безжична мрежа на Zyxel устройството (име на мрежата и ключ), за да се свържете повторно към WiFi мрежата на Zyxel устройството за интернет достъп, ако сте ги променили в съветника (или влезте в уеб конфигуратора, докато Zyxel устройството използва WiFi връзка).

Светодиодът започва да свети в зелено постоянно, когато WiFi клиенти се свържат с Zyxel устройството. **Забележка**: 1.1.1.1 (setup.zyxel.com) е само за първоначална настройка. Не се използва, след като устройството Zyxel устройството е конфигурирано. **Забележка**: Проверете екрана **Dashboard** (Табло) и

отбележете IP адреса на Zyxel устройството, в случай че трябва да осъществите отново достъп до неговия уеб конфигуратор.

## **V. Монтиране на стена/ таван:**

 $\blacksquare$ 

 $\overline{2}$ 

 $\left(3\right)$ 

**1-а: Стенен монтаж:** Пробийте два отвора за винтовите анкери (А) на разстояние от 62,4 мм един от друг. Завийте винтовите анкери в стената.

**1-b: Таванен монтаж:** Пробийте два отвора за винтовите анкери (А) на разстояние от 62,4 мм или на 70,1 мм един от друг. Вкарайте винтовите анкери в тавана.

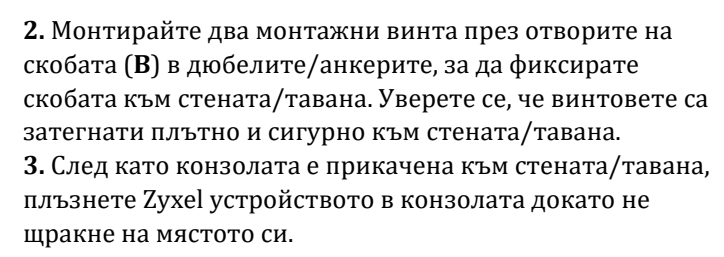

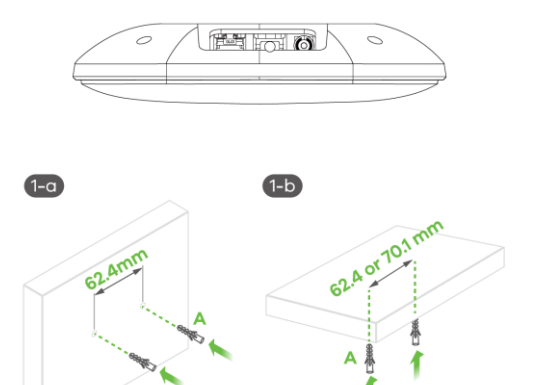

25.40 

 $\cdot)$ 

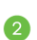

 $\overline{3}$ 

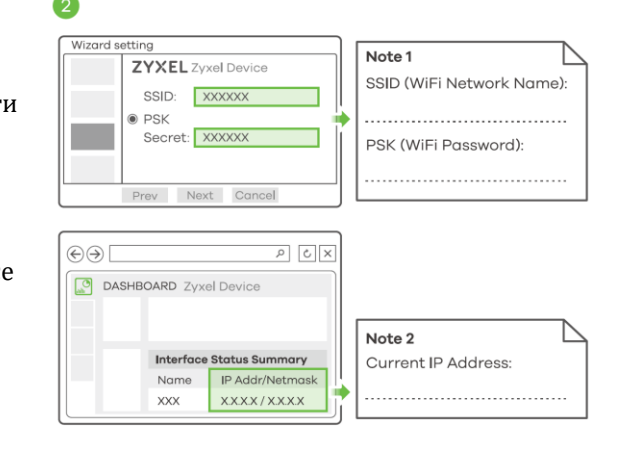

Note 1

л

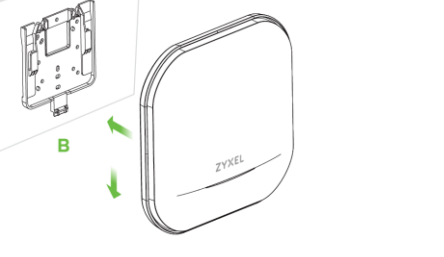

Unit: mn

20.50 7.50 | MMMMM

#### **VI. T-образна стойка за таван:**

Клипове (Аксесоар- ZZ0105F) се продават отделно.

**1.** Прикачете две щипки към решетката на тавана, както е показано. **2.** Инсталирайте два винта, за да фиксирате конзолата и щипките. **3.** Плъзнете Zyxel устройството върху конзолата, докато не щракне на мястото си. **Забележка**: Клиповете (Аксесоар- ZZ0105F) се продават отделно.

#### **VII. Регулаторна информация:**

**Вносител за Европейски съюз:** Zyxel Communications A/S**,** Generatorvej 8D, 2860 Сьоборг, Дания [http://www.zyxel.dk](http://www.zyxel.dk/)

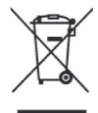

# **Информация за рециклиране:**

Директива за отпадъци от електрическо и електронно оборудване (WEEE) Този символ указва, че продуктът не трябва да се изхвърля заедно с домакинските отпадъци, съгласно Директивата и националното законодателство на всяка държава. Продуктът трябва да се предаде в предназначен за целта събирателен пункт или на упълномощена организация за събиране и рециклиране на отпадъци от електрическо и електронно оборудване (ЕЕО). За повече информация къде да предадете отпадното оборудване за рециклиране, се свържете с местната администрация, орган по сметосъбиране, одобрена схема за ОЕЕО или с местната служба за изхвърляне на битови отпадъци.

A

 $\overline{2}$ 

3

25.00

MANA

 $x<sub>2</sub>$ 

11.80

Unit: mm

Публикувано от Zyxel Communications Corporation. Всички права са запазени.

Може да намерите допълнителна информация за този продукт на [support@zyxel.bg](mailto:support@zyxel.bg)

Може да намерите допълнителна информация и детайли за този продукт на [www.polycomp.bg](https://polycomp.bg/poly/product-details/0006303577943?a=%D0%90%D0%BA%D1%81%D0%B5%D1%81-%D0%BF%D0%BE%D0%B9%D0%BD%D1%82%20NWA110AX-EU0102F.html&pas=1655894106712)

4